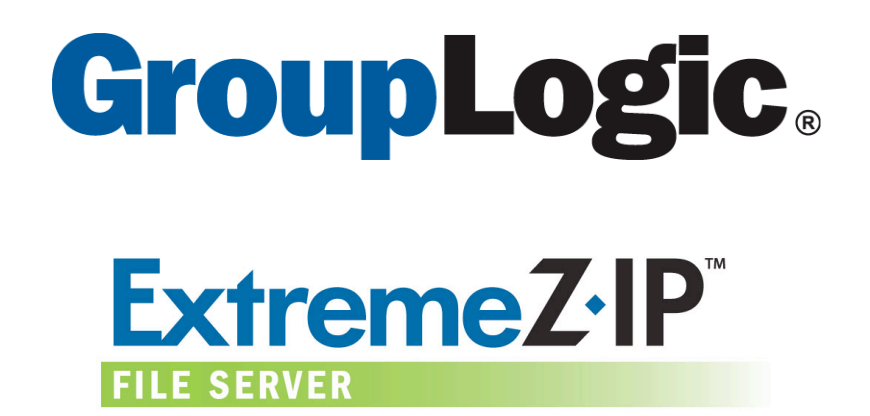

# **Migrating MacServerIP 8.1 to ExtremeZ-IP 4.0**

**January 4, 2004**

Group Logic, Inc. 1110 North Glebe Road Suite 450 Arlington, VA 22201

PO Box 1238 Arlington, VA 22210

tel: 800.476.8781 or 703.528.1555 fax: 703.527.2567 or 703.528.3296 email: info@grouplogic.com

# **Introduction**

This document contains instructions on how to effectively migrate to Group Logic ExtremeZ-IP 4.0 for servers running Cyan Software's MacServerIP 8.1 software product on Windows 2000 Server SP2 or better server operating system. This procedure will preserve existing Mac specific data such as Finder comments, preview icons and file resource forks during migration to ExtremeZ-IP.

ExtremeZ-IP offers a higher degree of integration with Windows 2003 and supports key capabilities that MacServerIP does not such as Active Directory integration, long filenames, long folder names, international characters, single sign-on support and password expiration.

## **ExtremeZ-IP System Requirements**

**Windows** The ExtremeZ-IP File Server operates on Windows 2000®, 2003® or Windows XP®. It requires a processor of 266 MHz or greater and 128 MB or greater of RAM. For optimal results, your Windows machine should be running the latest service pack from Microsoft®. Adding additional RAM to your Windows machine may greatly enhance ExtremeZ-IP performance. Windows NT is no longer supported.

**Macintosh** Macintosh clients must have Mac OS 9.0 or later. Macintosh clients should run the latest Mac OS release. If Macintosh clients are using Mac OS X, they must have version 10.2.4 or later. ExtremeZ-IP supports the latest Macintosh client technologies, including Rendezvous™, the Service Location Protocol (SLP), Kerberos, and Apple's built-in encrypted logon support for long passwords. Print Accounting requires Mac OS X.

ExtremeZ-IP supports many features of AFP 3.1 (Apple File Protocol) for Mac OS X users including these.

- File names can be longer than 31 characters. Additionally, the ExtremeZ-IP server uses native Windows Unicode file system Application Programming Interfaces (APIs) that allow Mac OS X clients to create file/folder paths that are not restricted in length like most Windows applications.
- Users can create files using the Unicode character set, which is used worldwide to support the wide variety of characters found in different languages.
- Files can be larger than 2GB in size; ExtremeZ-IP can work with files of any size. Volumes can be larger than 4GB.
- ExtremeZ-IP supports Rendezvous which allows Mac OS X clients to find and connect to the Windows-based server easily. Rendezvous is based on the multicast DNS protocol which allows administrators to remove AppleTalk from their networks.
- AFP 3.1 improvements allow the client and server to communicate significantly more information about files in folders and allows Mac OS X applications to work with folders that contain tens of thousands of files.
- Catalog searches are performed more quickly.

# **Overview**

MacServerIP offers two types of "volume settings." Migrating from both configurations is covered in this document. If your MacServerIP volume is using the NTFS file system and shared *without* the "Store Mac Forks always in sub-folders" option then the procedure will be to re-share the volume using ExtremeZ-IP. See the instructions below for important specifics.

If the MacServerIP volume is shared *with the option checked "on"* per the screen below then the data must be copied out of the MacServerIP shared volume to a new ExtremeZ-IP volume in order to preserve resource fork information. This MacServerIP option is generally used to share FAT formatted disks. *Be sure to check each shared volume's properties before choosing which migration procedure to use.*

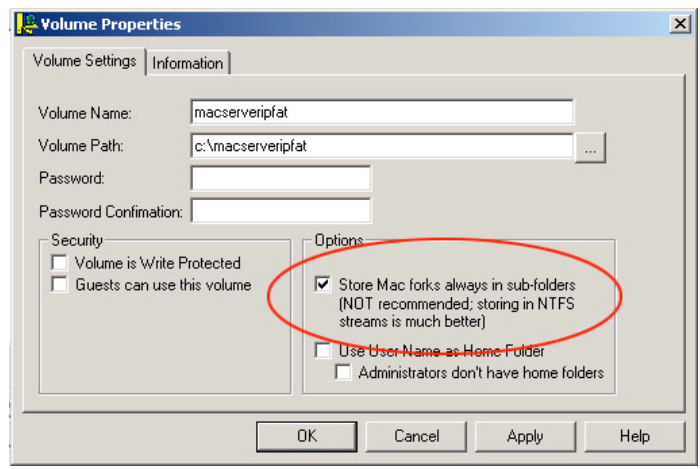

#### *MacServerIP Volume Properties Dialog*

The migration procedure consists of the following steps overall:

- 1. Install ExtremeZ-IP and change its default port number
- 2. Migrate the shared files using one or both procedures
- 3. Uninstall MacServerIP from the server
- 4. Change the port number back to the default number in ExtremeZ-IP

## **Install ExtremeZ-IP**

Begin by installing ExtremeZ-IP 4.0. When you initially install ExtremeZ-IP, it will be set to use port 548, the default port for the Apple Filing Protocol (AFP). This port will need to be changed for the migration and then changed back after the migration is complete. MacServerIP uses port 548 by default.

Please refer to the ExtremeZ-IP user 4.0 guide for complete installation instructions.

## **Migrate Mac Data to ExtremeZ-IP**

#### **Change the ExtremeZ-IP Port Number**

- 1. Open the "Services" control panel
- 2. Stop the ExtremeZ-IP service
- 3. Open the ExtremeZ-IP Administrator application
- 4. Click the "Settings" Button
- 5. Change the port number to 549 under "TCP/IP port number for AFP connections"
- 6. Click OK
- 7. Restart the ExtremeZ-IP service

Next, you will perform the migration.

#### **Option One: "Store Mac Forks" is checked "OFF"**

Use this procedure if the MacServerIP volume is shared *without* the "Store Mac forks in sub-folders" enabled. This procedure is used when the box is not checked for MacServerIP's volume properties.

Remove the MacServerIP Volume

- 1. Launch the MacServerIP Administrator application
- 2. Click the "Volumes" tab
- 3. Select the volume to remove
- *4.* Click "Edit…" to verify the Store Mac Forks box is NOT checked. *If the box is checked, use option 2 below.*
- 5. Click "Remove"
- 6. When prompted with the dialog box that reads "Do you want to delete the desktop and directory database for the volume "XXXX"?", **select "No"**

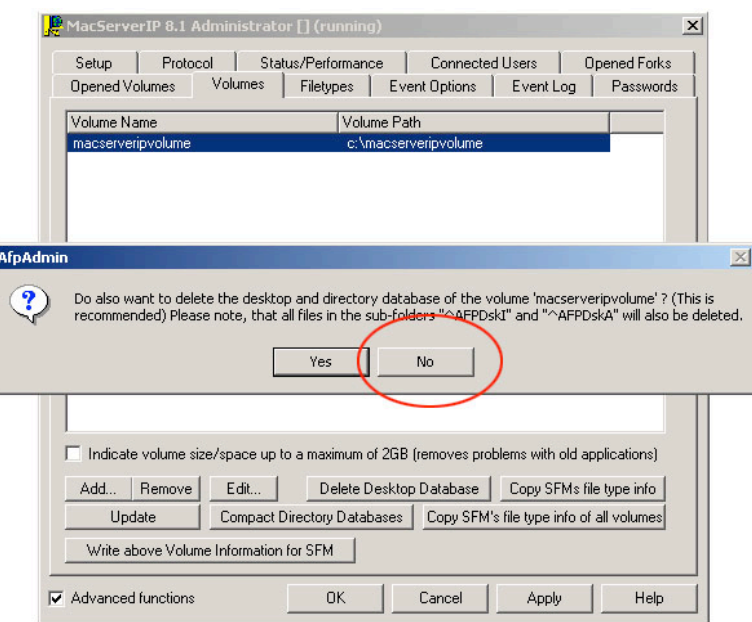

*MacServerIP volume delete dialog*

Share the same volume using ExtremeZ-IP

- 1. Launch the ExtremeZ-IP Administrator
- 2. Click the "Volumes" button
- 3. Click the "Create…" button and navigate the root folder for the volume that was previously shared using MacServerIP.
- 4. Click OK

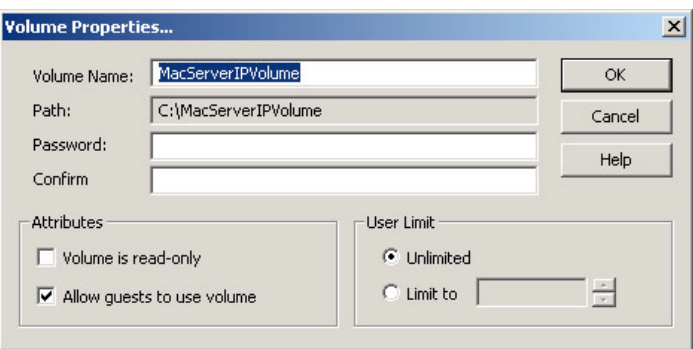

*ExtremeZ-IP create volume dialog*

Verify the migration was successful

1. Using a Mac OSX client computer connect using the "Connect to Server" (apple-k) finder window. Use the connect string *"afp://ipaddress:549"* to connect to the ExtremeZ-IP server.

2. Verify that finder icons, finder comments and other resource fork information are visible from the Mac computer.

Repeat the above steps for each MacServerIP volume. When all volumes are moved and verified, you may uninstall MacServerIP using the Windows "Add/Remove Programs" control panel.

Change back the ExtremeZ-IP default port

- 1. Open the "Services" control panel
- 2. Stop the ExtremeZ-IP service
- 3. Open the ExtremeZ-IP Administrator application
- 4. Click the "Settings" Button
- 5. Change the port number to 548 under "TCP/IP port number for AFP connections"
- 6. Click OK
- 7. Restart the ExtremeZ-IP service

The procedure is complete.

#### **Option Two: "Store Mac Forks" is checked "ON"**

Use this procedure if the MacServerIP volume is shared *with* the "Store Mac forks in sub-folders" enabled. This procedure is used when the box *is checked* for MacServerIP's volume properties. You must first install ExtremeZ-IP and change the port number using the procedure above.

Create a New ExtremeZ-IP Volume

- 1. On the file server, create a new root folder for your new ExtremeZ-IP share. Ensure that there is enough disk space available to hold the data from the MacServerIP volume.
- 2. Launch the ExtremeZ-IP Administrator
- 3. Click the "Volumes" button
- 4. Click "Create…"
- 5. Navigate to the folder you created and click OK

#### Move the Data

- 1. Using a Mac OSX client computer connect to the ExtremeZ-IP share using the "Connect to Server" (apple-k) finder window. Use the connect string *"afp://ipaddress:549".*
- 2. On the same client machine, connect to the MacServerIP volume. Use the connect string *"afp://ipaddress:548"*
- 3. Select the files and folders in the MacServerIP volume and move them to the ExtremeZ-IP volume. This will preserve the Mac resource fork information and rewrite the data in the preferred ExtremeZ-IP file structure using the AFP protocol. You may want to move the data in smaller amounts depending on how much data you have to move.

Repeat the above steps for each MacServerIP volume. When all volumes are moved and verified, you may uninstall MacServerIP using the Windows "Add/Remove Programs" control panel.

Change back the ExtremeZ-IP default port

- 1. Open the "Services" control panel
- 2. Stop the ExtremeZ-IP service
- 3. Open the ExtremeZ-IP Administrator application
- 4. Click the "Settings" Button
- 5. Change the port number to 548 under "TCP/IP port number for AFP connections"
- 6. Click OK

## 7. Restart the ExtremeZ-IP service

The procedure is complete.